## **Updating a Person's Profile**

**Note**: Your '*directory profile*' is not the same as your OTNhub '*account information*'. (Account information is only for Ontario Health (OTN) internal purposes and is not available to the public. There are separate instructions for *updating your account information*  $\mathbb{R}$ .)

If you do not have edit permissions (*i.e.*, no Edit button appears), you can [suggest an update](http://dropbox.otn.ca/directory-help/otn-dir-suggest-update.pdf)  $\mathbb{Z}$ .

Delegates with editing permissions for a profile owner can also update the profile.

**If you need administrative permissions to edit a profile**, contact your organization's Ontario Health (OTN) Primary Contact for Service (PCS), who can submit a change request to [ContactUpdates@otn.ca](mailto:contactupdates%40otn.ca?subject=).

See also, [Updating a Site Profile](http://dropbox.otn.ca/directory-help/otn-dir-profile-edit.pdf) ...

#### **Accessing Your Directory Profile**

You can edit most fields within your own **Directory profile**, with the following exceptions:

- To update CPSO fields, you need to contact the The [College of Physicians and Surgeons of Ontario](http://www.cpso.on.ca/) ...
- To update read-only fields, you need to contact Ontario Health (OTN) Member Services.
- Physicians not registered with Ontario Health (OTN) can [sign up for OTNhub](https://otnhub.ca/signup-info/).

#### **Updating your own profile or a delegator's profile**

**1.** Sign in at **[otnhub.ca](http://otnhub.ca)**, click the **User Panel** link **<b>&** in the top right banner.

A **User/Self-Service** panel appears.

**2.** Click the **Manage Directory Profile** link in the panel. Or if you are a delegate, click the desired delegator's name.

The **Profile Details** screen appears.

**3.** To directly edit your profile, click the **Edit Profile** button. To [manage updates submitted by other OTNhub users](#page-8-1), click the "*View suggested updates*" link.

#### **Updating another person's profile** (e.g., for a delegator)

- **1.** Sign in at **[otnhub.ca](http://otnhub.ca)** and go to the **Directory** service.
- **2.** [Search for the person](http://dropbox.otn.ca/directory-help/otn-dir-search.pdf) and locate their name in the results list and click the name to display the [profile details](http://dropbox.otn.ca/directory-help/otn-dir-profile-details.pdf)  $\mathbb{B}$ .

The **Profile Details** screen appears with an **Edit Profile** button at the top.

If an **Edit Profile** button does not appear, you do not have administrative rights.

**3.** To directly edit the profile, click the **Edit Profile** button.

To [manage updates submitted by other OTNhub users](#page-8-1), click the "View suggested updates" link.

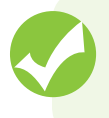

**Ensure your profile is always up-to-date.**

**Check every so often that all the information is current and accurate.**

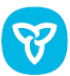

# **Ontario Health**

## **Table of Contents**

## **[Editing a Person Profile](#page-1-0)** [Fields Available for Editing Within a Person Profile](#page-1-0) ..... 2

#### **[Managing Suggested Updates](#page-8-0)**

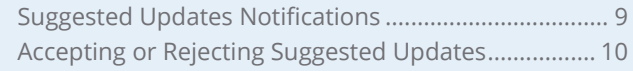

#### **[Managing Clinical Protocol Attachments and Links](#page-10-0)**

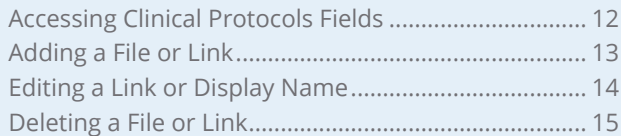

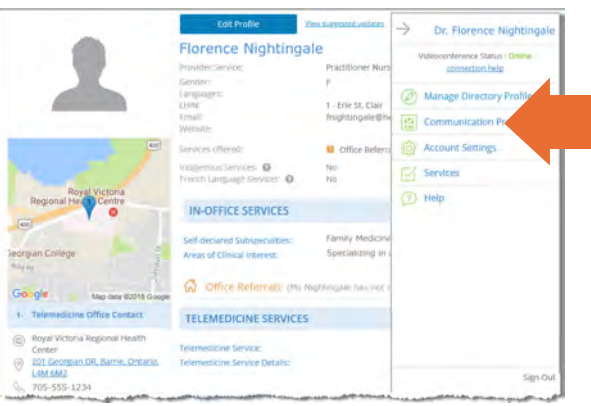

**Figure 1:** Edit your own profile

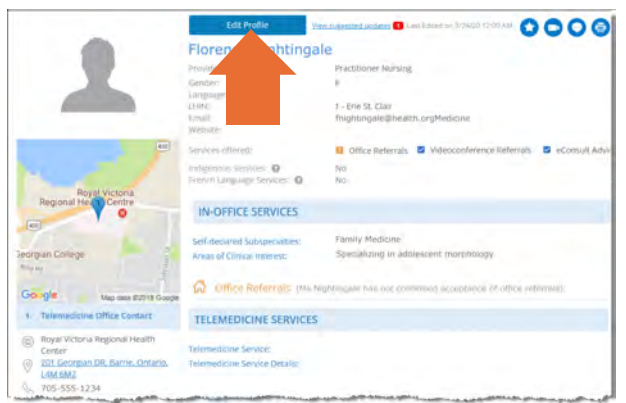

**Figure 2:** Edit another person's profile

#### Editing a Person Profile

## <span id="page-1-0"></span>**Editing a Person Profile**

You can update your own profile or a delegator's profile directly yourself or you can apply changes delivered by the "Suggest an Update" feature. (See [Managing Suggested Updates](#page-8-1) on page 9.).

- **1.** After you make your changes, click **Save\*** at the top of the form. Your information is validated and if all is okay:
	- The updated profile information is saved.
	- The **Profile Details** screen reloads with a success message.
	- The updates are immediately published to the Directory. (Note: If your profile was previously not published, the act of saving publishes it in the Directory.)

If there is an error, an error message appears and your information is not changed. Correct the error and try again.

**2.** If you change your mind and do not want to apply the changes, click **Cancel** at the top of the form.

#### **Fields Available for Editing Within a Person Profile**

The following tables contain fields that you can edit—in order of appearance within the Edit Profile screen.

(Note: Fields that you cannot edit are not listed in these tables.)

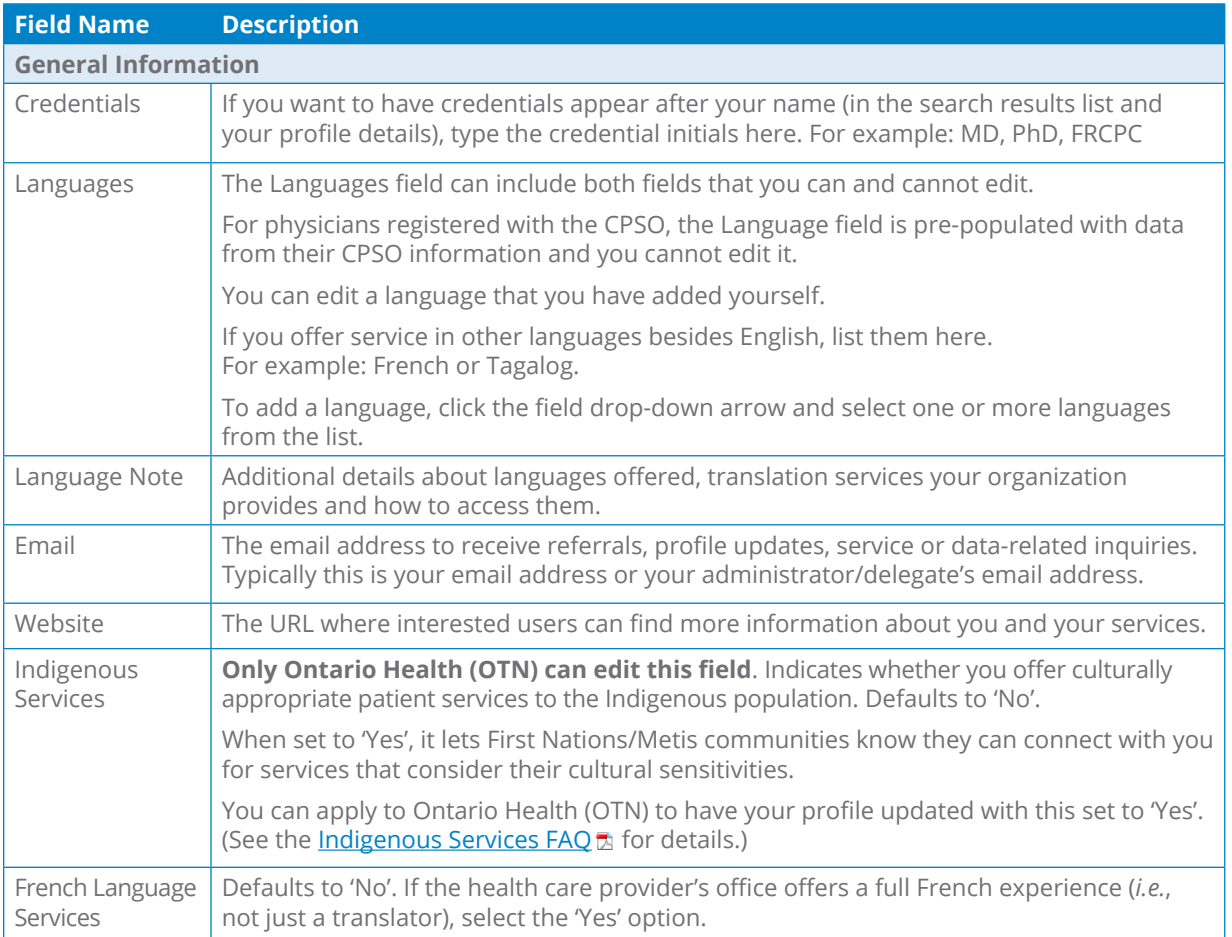

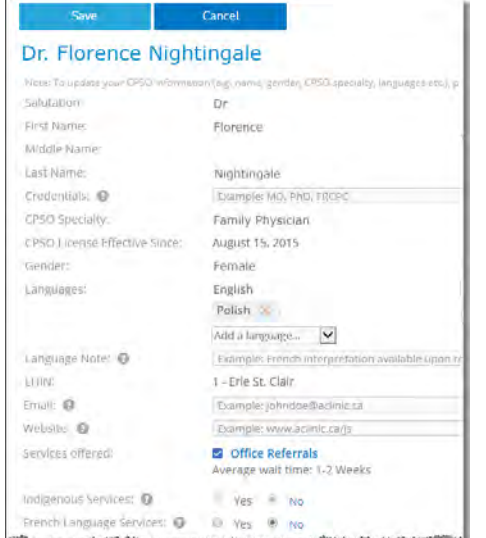

**Figure 3:** Edit person profile details

 $*$  Only after you change the contents of a field or add content to an empty field will the **Save** button become active (turn a darker shade of blue and can be clicked).

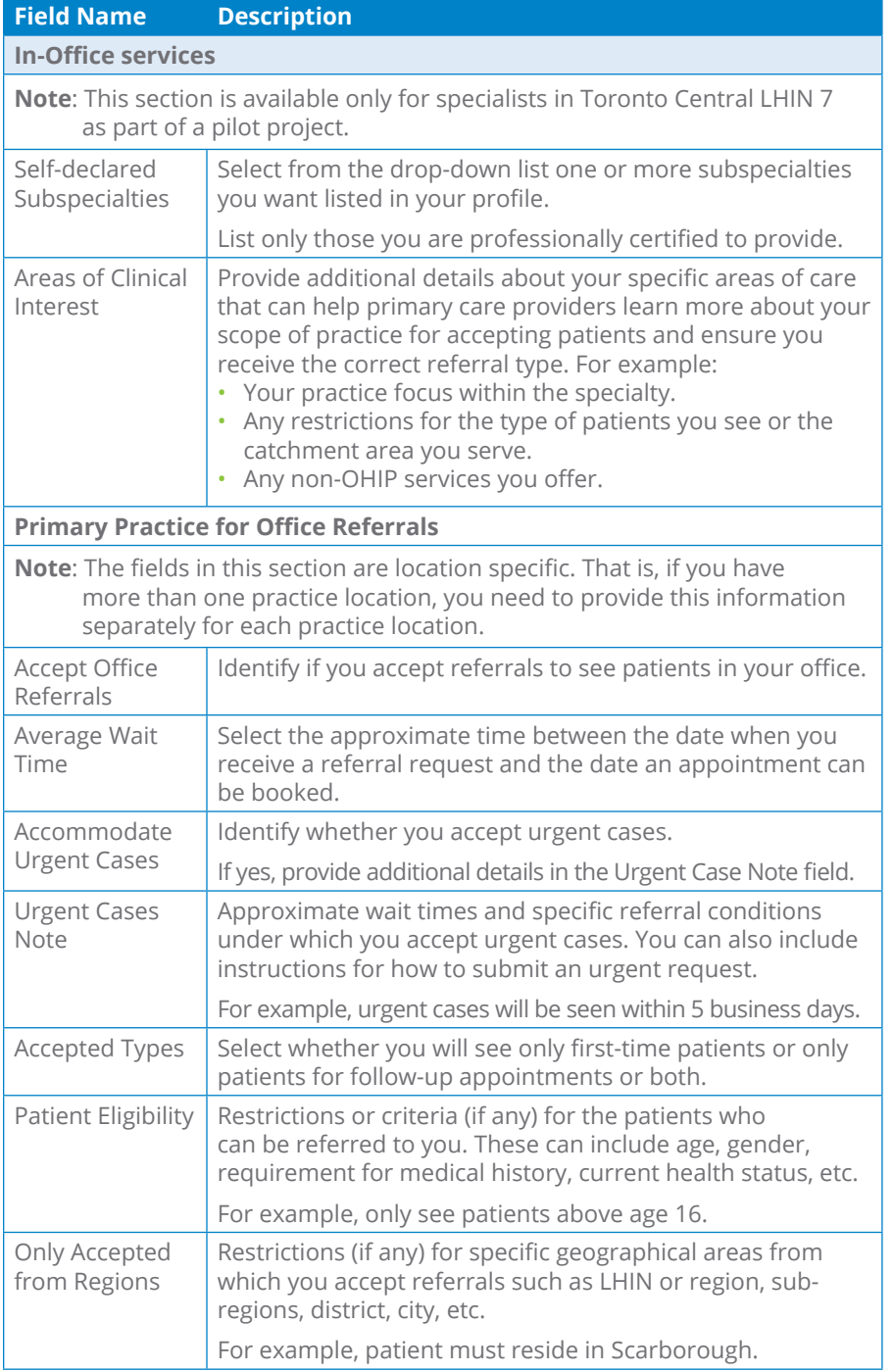

IN-OFFICE SERVICES Self-declared Subspecialties: 1 Add subspecialties Bacteriology  $\times$ Areas of Clinical interest. G Office Referrals (Dr. Peve3 hus not confirmed acceptance of office refe Primary Practice For Office Referrals Printary Practice For Office Referrals<br>
Accept Office Referrals:<br>
Accommodate Urgent Cases:<br>
Urgent Cases Note:<br>
O Yes. O No.<br>
Urgent Cases Note:<br>
O Yes. O No.<br>
Urgent Cases Note:<br>
O Yes. O No.<br>
Determine Cases Note:<br>
Patt

a film manage and an anti-definition of a part of the state of the state of the state of the state of the state of Figure 4: Profile > in-office services

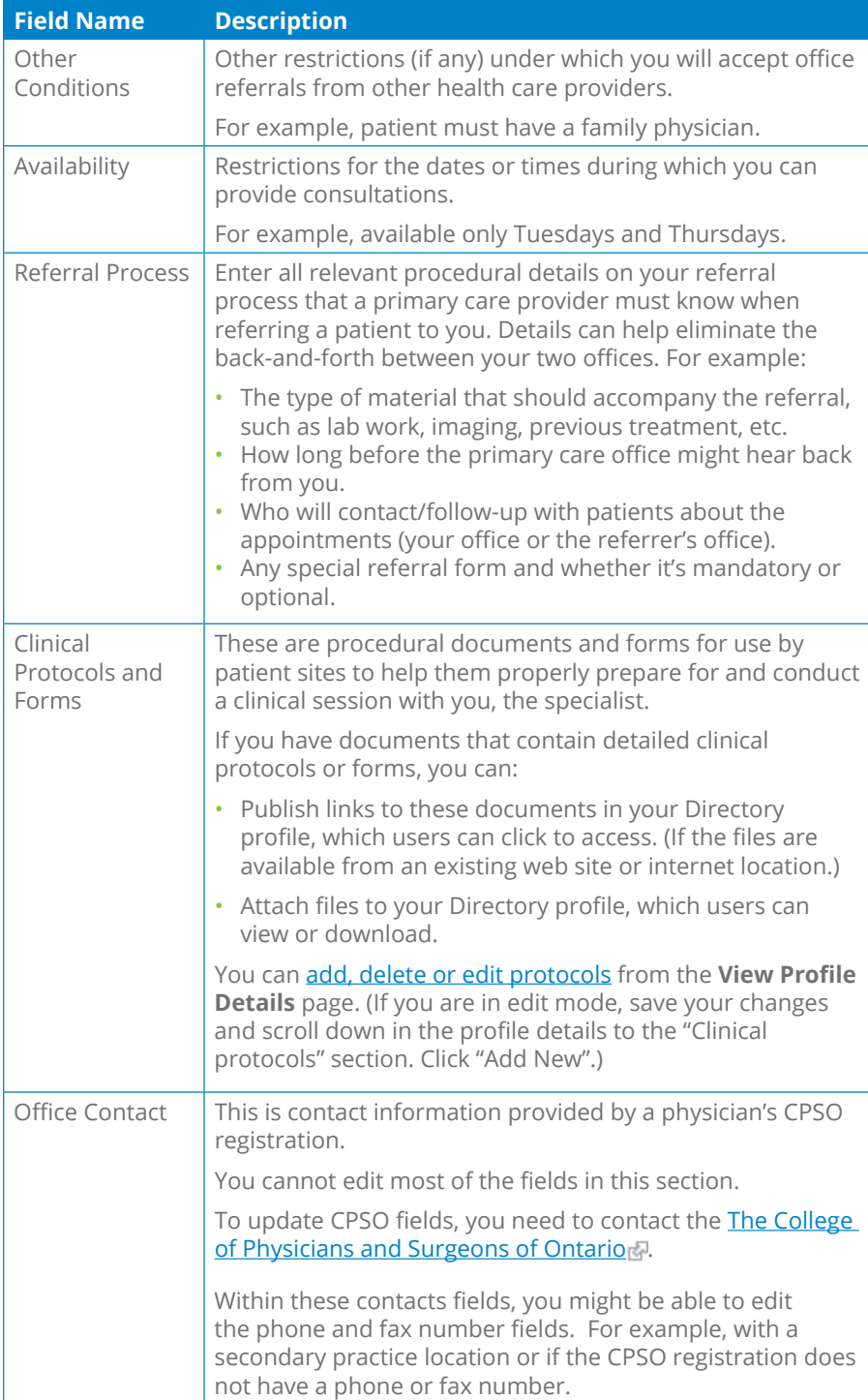

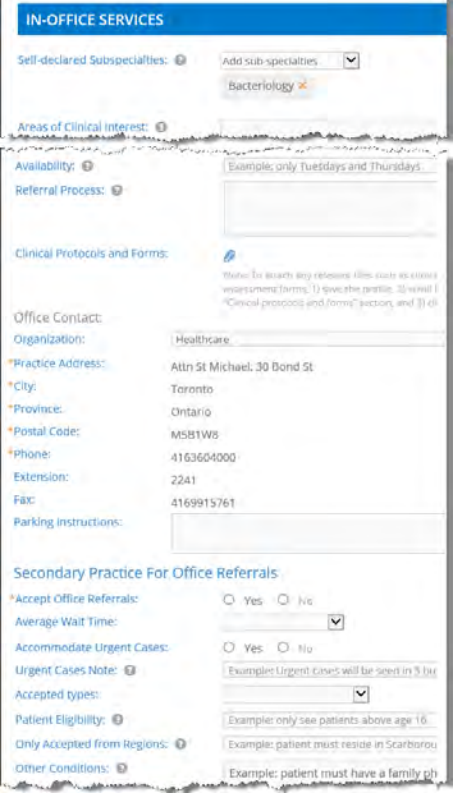

**Figure 5:** Profile > in-office services

<span id="page-4-0"></span>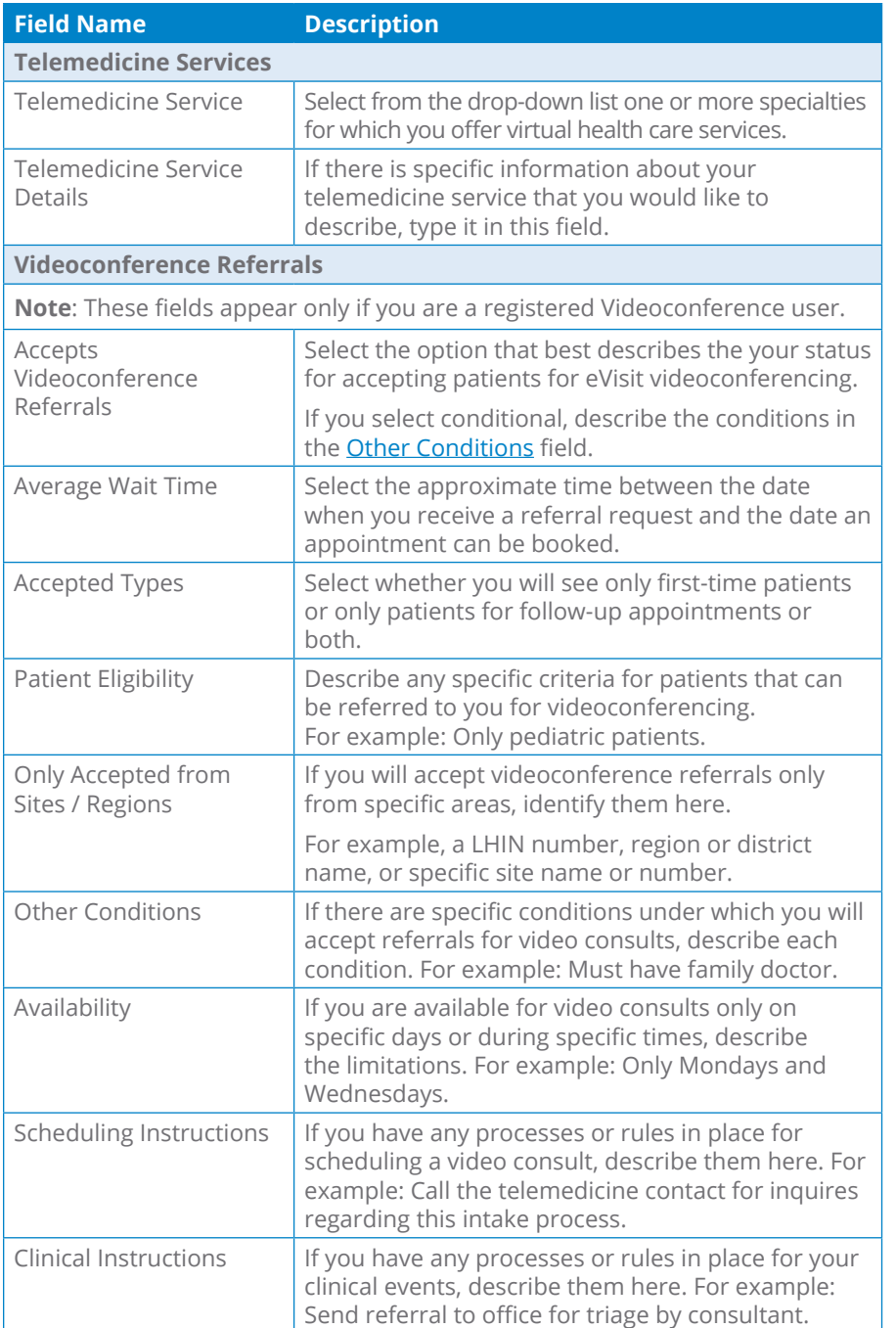

TELEMEDICINE SERVICES Telemedicine Service: Select specialties  $\boxed{\smash{\vee}}$ Telemedicine Service Details: **EDI** Videoconference Referrals \*Accept Videoconference Referrals: (b) Yes (C) Conditional (C) Close Average Walt Time:<br>  $\overline{M}$ <br>
Accepted Types:<br>  $\overline{M}$ Accepted Types:<br>  $Partient Ellglbility;$   $Damp{S/N}$   $Damp{S/N}$   $Damp{S/N}$   $Damp{S/N}$   $Damp{S/N}$   $Damp{S/N}$   $Damp{S/N}$ Only Accepted from Sites / Regions: Enter LHIN, Region/District or specific sites the Other Conditions: Example: Must have family doctor Availability: Example: Only Mondays and Wednesdays Scheduling Instructions: Example: Contact office to schedule Telen

**Figure 6:** Profile Videoconference service

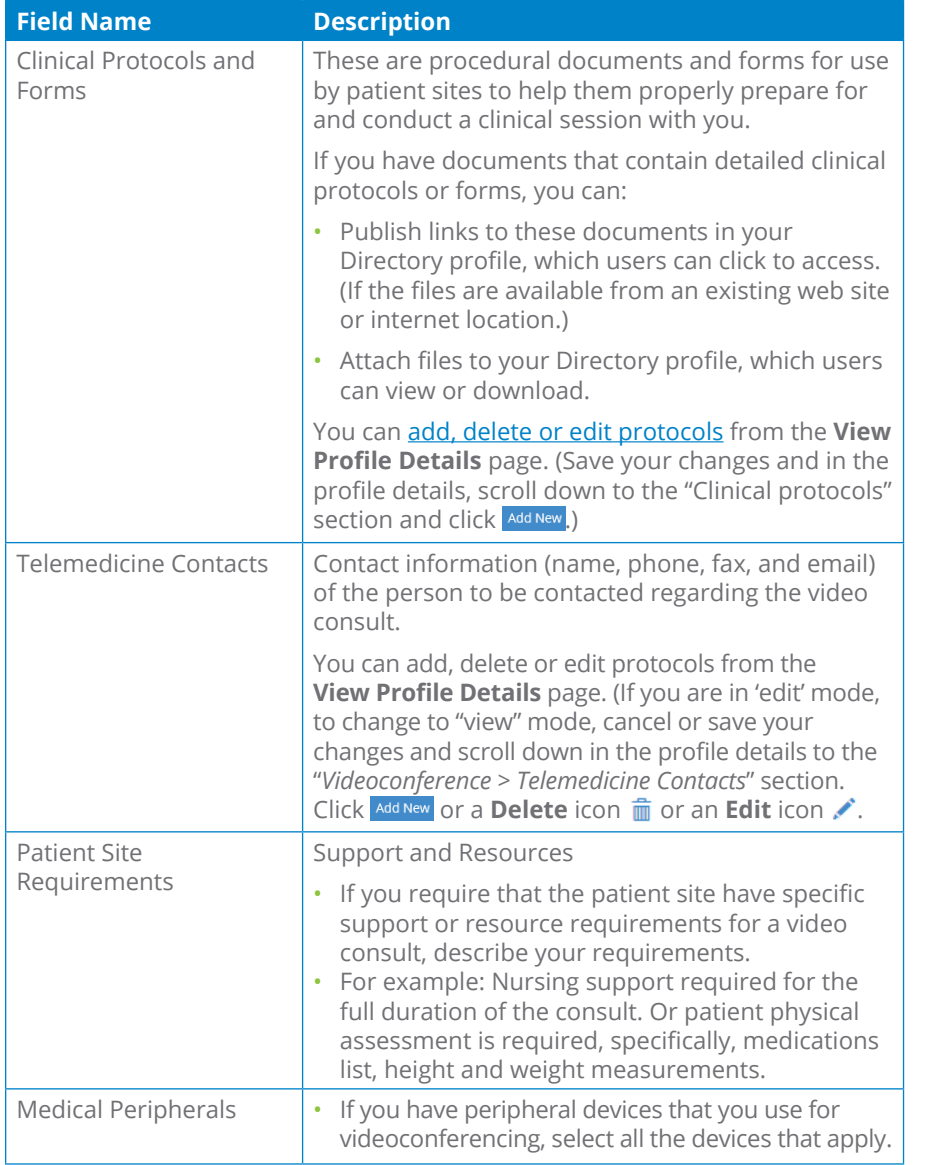

TELEMEDICINE SERVICES Telemedicine Service: Select specialties Telemedicine Service Details: **EDI** Videoconference Referrals \*Accept Videoconference Referrals: © Yes O Conditional O Close Average Walt Time:<br>Accepted Types:<br> $\boxed{M}$ <br>Accepted Types:  $\begin{tabular}{l|c|c|c|} \hline \multicolumn{3}{c|}{\textbf{Accepted Types:}} & $\fbox{\fbox{\fbox{\fbox{\cr{}}}}$} \\ \hline \multicolumn{3}{c|}{\textbf{Pattern}~\textbf{E}}$ & \multicolumn{3}{c|}{\textbf{E}}$ & \multicolumn{3}{c|}{\textbf{E}}$ & \multicolumn{3}{c|}{\textbf{E}}$ & \multicolumn{3}{c|}{\textbf{E}}$ & \multicolumn{3}{c|}{\textbf{E}}$ & \multicolumn{3}{c|}{\textbf{E}}$ & \multicolumn{3}{c|}{\textbf{E}}$ & \multicolumn{3}{$ Only Accepted from Sites / Regions: Enter LHIN, Region/Oistrict or specific sites the Other Conditions: Example: Must have family doctor Availability: Example: Only Mondays and Wednesdays Scheduling Instructions:<br>Example: Contact office to schedule Tele

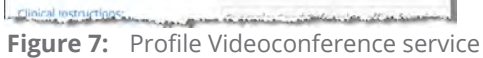

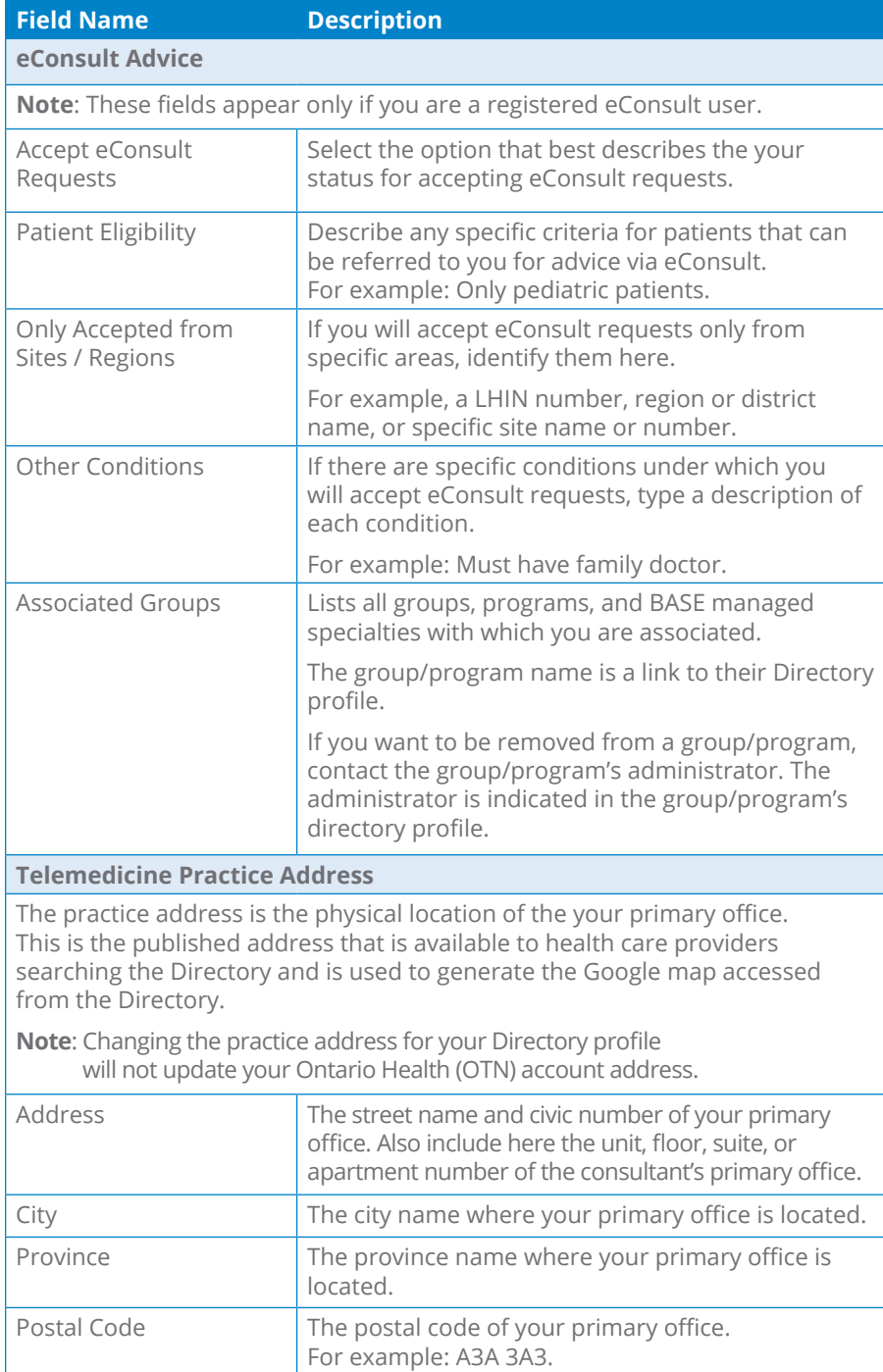

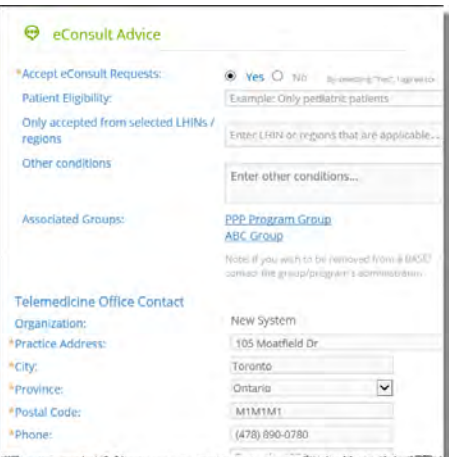

**Figure 8:** Profile eConsult service

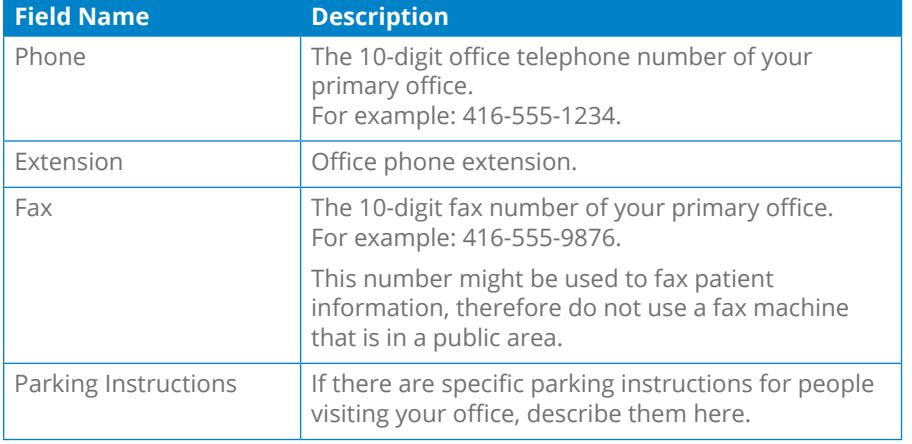

## **About**

If you want to publish information about your medical qualifications and professional memberships, you can describe them using these fields.

- Practicing Since
- Affiliations
- Professional Memberships
- Medical School
- Graduate School
- Internship
- Residency
- Fellowships
- Publications

## <span id="page-8-1"></span><span id="page-8-0"></span>**Managing Suggested Updates**

The suggest an update feature lets an OTNhub user submit a comment, an enhancement or a correction for the Directory profile of a person who offers virtual care or a Directory site profile. For example, if they notice an out-of-date phone number or an incomplete list of available languages.

#### **Suggested Updates Notifications**

When someone submits a suggested update, OTNhub does the following:

- Sends the site editor or person-profile owner (and their delegates) an email notification.
- For person and site profiles, adds a notification indicator to the affected Directory profile.
- For person profiles:
	- Adds a notification indicator to the profile owner's (and their delegates') OTNhub banner user icon.
	- Adds an indicator showing the number of suggestions that are available to review to the Manage Directory Profile link (in the OTNhub user panel).

You can view all suggested updates by clicking **View Suggested Updates** in the email notification, which opens the target profile.

Or open your **User Panel** (**a**) and click the associated **Manage Directory Profile** link to view the profile details.

When viewing the profile details, click the **View suggested updates** link at the top of the screen.

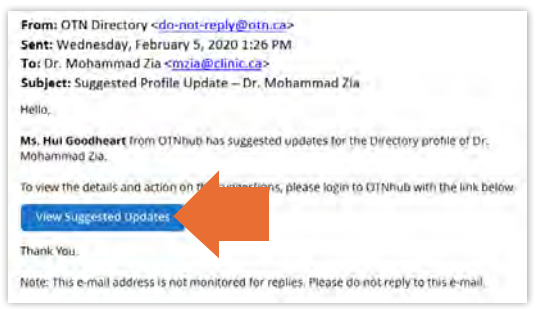

**Figure 9:** Email from 'suggest an update' feature

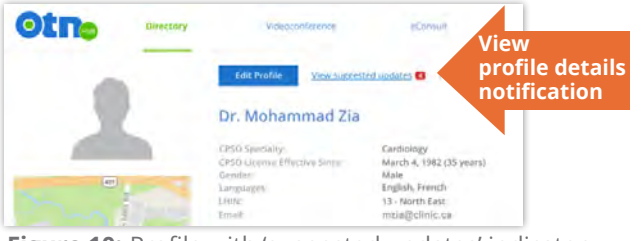

**Figure 10:** Profile with 'suggested updates' indicator

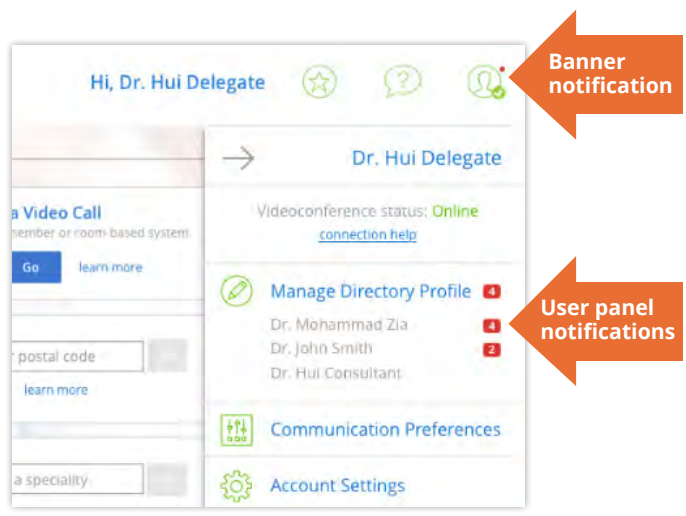

**Figure 11:** Banner and user panel (with delegators) showing 'suggested updates' indicators

### <span id="page-9-0"></span>**Accepting or Rejecting Suggested Updates**

The suggested updates form contains two tabs - **Pending** and **Completed**.

Suggestions are listed in reverse chronological order (most recent at the top).

- **1.** Review the suggestions.
- **2.** To perform an action (accept or reject), select the checkbox beside the desired suggestion and then click the **Approve** or **Reject** button at the top of the form.
	- A success message briefly appears.
	- The updated profile information is saved.
	- The accepted updates are immediately published to the Directory.
	- The processed suggestions move to the Completed tab.

If there is an error, an error message appears and the profile is not changed. Correct the error and try again.

- **3.** If the suggestion includes only a note, to move it to the Completed tab, click  $\left[\right]$  Mark as read
	- A success message briefly appears.
	- The processed note moves to the Completed tab with a status of "Read".

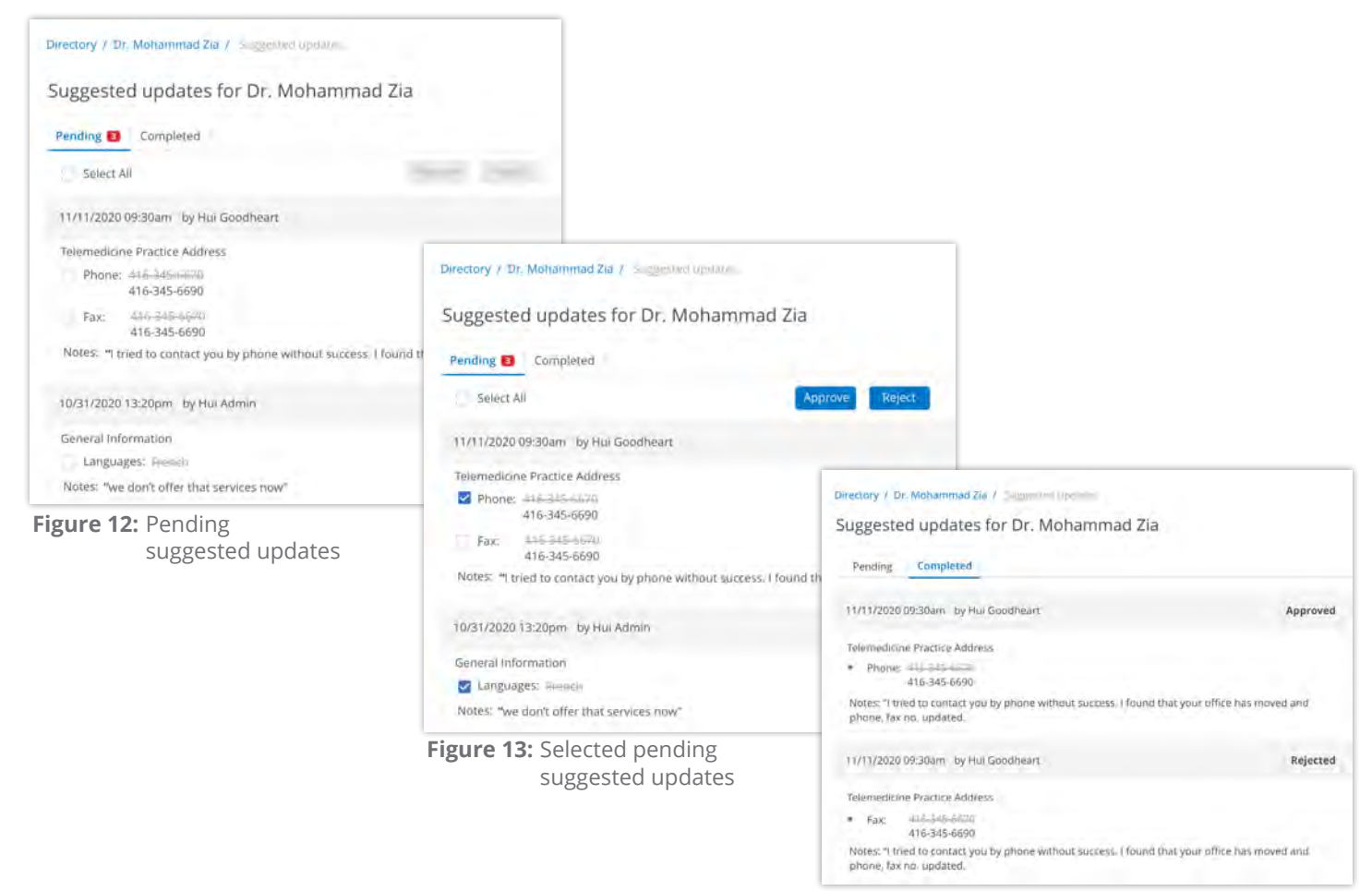

**Figure 14:** Completed suggested updates

## <span id="page-10-1"></span><span id="page-10-0"></span>**Managing Clinical Protocol Attachments and Links**

Clinical protocols are procedural documents and forms provided by health care providers, sites, or groups/programs.

These protocols can be instructions, explanations, or questionnaires intended to help the patient or referring physician understand what is required for a clinical eVisit session. This helps the health care provider and the host site to prepare for and conduct the session.

A site might have general protocols but can also have protocols that apply to specific consultants who present at the site.

People (both virtual care and in-office providers), places, and groups/ programs can have associated clinical protocols, which are accessible on their **View Profile Details** page.

If the person/place has a website or internet repository where they keep publicly accessible files, the protocol can be a link to these documents. Or the protocol can be an attached file.

When viewing a profile:

- **If you do not** have administrative rights, protocols appear as plain text with a linked icon on the right.
	- If the protocol is a web location, a **URL Link** icon  $\mathcal{S}$  appears.
	- $\cdot$  If the protocol is an attachment, a **File** icon  $\emptyset$  appears.
- **If you have** administrative rights, protocols appear as blue underlined text along with edit **a**nd delete  $\frac{1}{m}$  icons on the right.

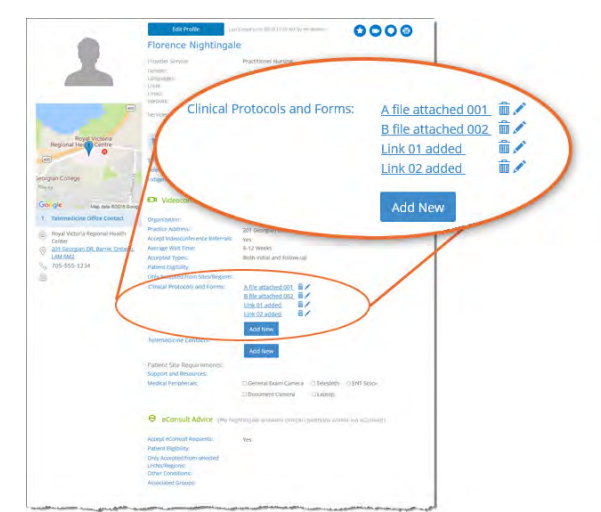

**Figure 15:** Clinical protocols section with edit permissions

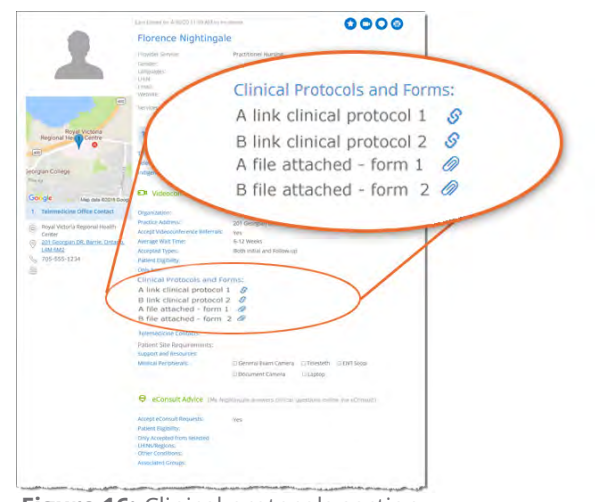

**Figure 16:** Clinical protocols section with no edit permissions

#### <span id="page-11-1"></span><span id="page-11-0"></span>**Accessing Clinical Protocols Fields**

The clinical protocols fields are accessible on the **View Profile Details** page

#### **For your own profile**

- **1.** Sign in at [otnhub.ca](http://otnhub.ca)<sub>n</sub>, click the User Panel link **<b>t** top right banner. A **User/Self-Service** panel appears.
- **2.** Click the **Manage Directory Profile** link in the panel. Your **View Profile Details** screen appears.
- **3.** Scroll down to the **Clinical Protocols and Forms** section.

#### **For another person or site's profile**

- **1.** Sign in at *[otnhub.ca](http://otnhub.ca)* and go to the **Directory** service.
- **2.** [Search for the person](http://dropbox.otn.ca/directory-help/otn-dir-search.pdf) and locate their name in the results list and click the name to display the [profile details](http://dropbox.otn.ca/directory-help/otn-dir-profile-details.pdf)  $\mathbb{R}$ . The **Profile Details** screen appears.
- **3.** Scroll down to the **Clinical Protocols and Forms** section.

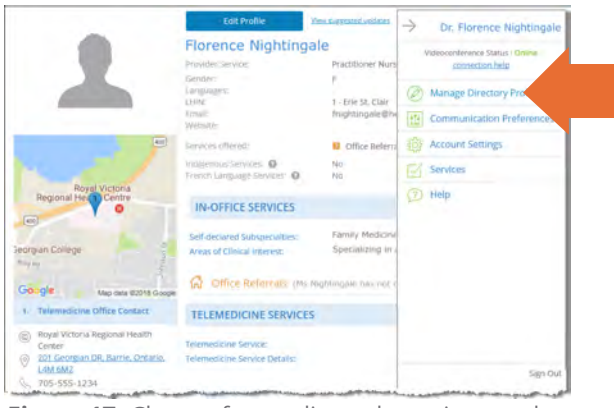

**Figure 17:** Change from edit mode to view mode for your own profile

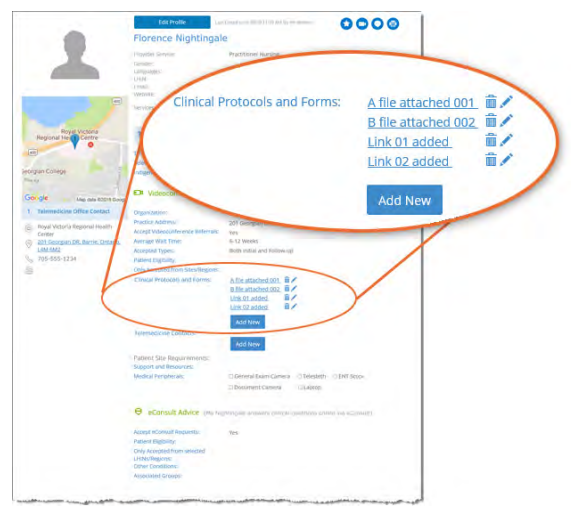

**Figure 18:** Protocols section in View Profile Details

## <span id="page-12-0"></span>**Adding a File or Link**

[Access the protocols section of a profile](#page-11-1) and to view the fields needed for adding a new link or file, click  $\Box$  Add New

A protocol panel appears with fields to identify a URL or file.

### **To add a new URL link:**

- 1. Click under the title **Provide Clinical Protocol or Form as**.
- **2.** Type the **full URL** in the text field under the URL button. (Include http:// or https:// at the beginning and the file type extension (*e.g.*, .doc, .pdf) at the end.)
- **3.** Type a meaningful name for the link in the **Display Name** field and then click add

The **View Profile** screen reloads with the updated **Clinical Protocols and Forms** list.

**4.** Test the link to ensure that it works. (For example, a broken link could be caused by spelling mistakes or other errors.)

## **To add a new file**,

- 1. Click File under the title **Provide Clinical Protocol or Form as.** A File Explorer window opens.
- **2.** Navigate to the desired file\* and click to select. The selected file name appears under the  $\Box$  button.
- **3.** Type a meaningful title for the file in the **Display Name** field and then click **Add**

When the URL or file is successfully added, the **View Profile** screen reloads with the updated **Clinical Protocols and Forms** list and a success message briefly appears.

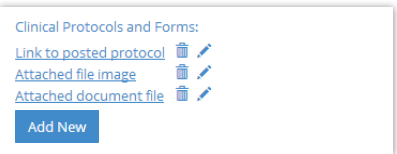

**Figure 19:** Clinical protocols

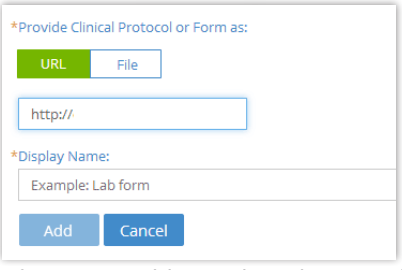

**Figure 20:** Add URL clinical protocol

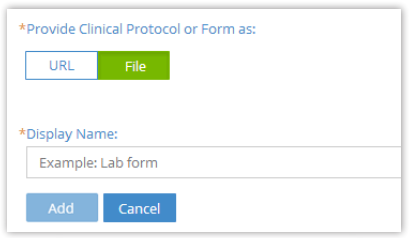

**Figure 21:** Add file clinical protocol

 $\star$  You can attach only the following file types: doc/.docx, .pdf, .rtf, .txt, .jpeg/jpg, .xls/xlsx, .png, .tiff, .bmp, .gif, .ppt/.pptx.

## <span id="page-13-0"></span>**Editing a Link or Display Name**

For clinical protocols that are links, the edit feature allows you to change the URL Link or its Display Name.

For clinical protocols that are files, the edit feature allows you to change the attached file or its Display Name.

#### **To access the clinical protocol fields:**

[Access the protocols section of a profile](#page-11-1) and click the **Edit** icon beside a listed item.

The protocol panel appears with the current link/file and its associated Display Name.

## **To edit a URL link:**

- **1.** Change the URL or **Display Name** as desired.
- **2.** To apply the update, click **Apply**
- **3.** The **View Profile** screen reloads with the updated **Clinical Protocols and Forms** list.
- **4.** Test the link to ensure there are no spelling mistakes or other errors.

#### **To edit a file:**

**1.** To change the attached file, click File under the title **Provide Clinical Protocol or Form as**.

A File Explorer window opens.

- **2.** Navigate to the desired new file\* and click to select. The selected file name appears under the  $\overline{\phantom{a}}$  File button.
- **3.** To change the **Display Name** field, type an updated name and then click **Apply**

When the file or URL Link is successfully updated, the **View Profile** screen reloads with the updated **Clinical Protocols and Forms** list and a success message briefly appears.

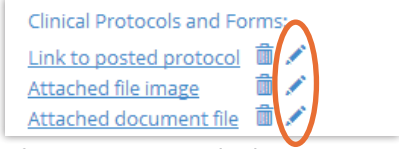

**Figure 22:** Protocol edit icons

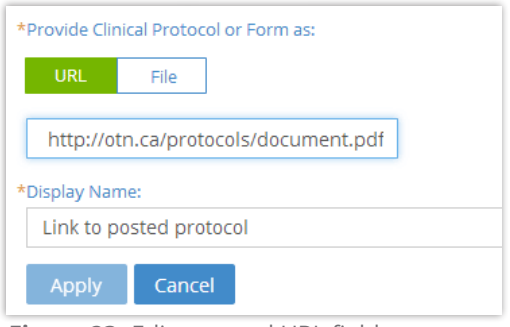

**Figure 23:** Edit protocol URL fields

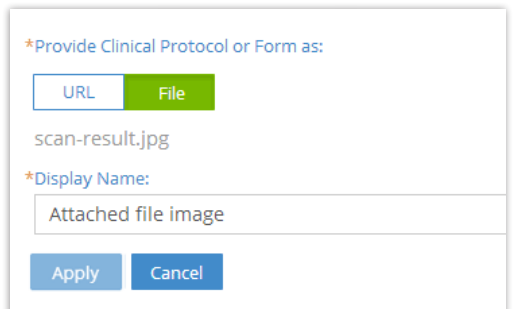

**Figure 24:** Edit protocol file fields

 $\star$  You can attach only the following file types: doc/.docx, .pdf, .rtf, .txt, .jpeg/jpg, .xls/xlsx, .png, .tiff, .bmp, .gif, .ppt/.pptx.

#### <span id="page-14-0"></span>**Deleting a File or Link**

- **1.** [Access the protocols section of a profile](#page-11-1).
- **2.** To remove a URL/file, click the **Delete** icon  $\mathbf{\hat{m}}$  beside the item. A Confirmation dialog box appears.
- **3.** To confirm and delete the URL/file, click **Delete**

The deletion occurs and a success message briefly appears at the top of the screen.

If you change your mind and do not want to delete, click  $\overline{C}$  cancel

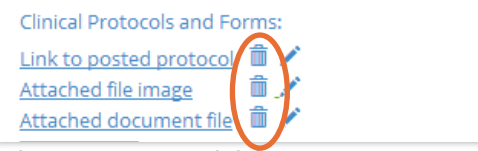

**Figure 25:** Protocol delete icons